# **Präsentation Übung 2**

Die nächsten Inhalte, die wir lernen müssen, sind die Tabellen und Diagramme in PowerPoint.

Um nicht immer mit Vorlagen zu arbeiten, würde ich hier gerne mit einer leeren Präsentation arbeiten, dass wir sehen, dass wir auch neue und eigene Präsentationen erstellen können.

**Aufgabe: Erstelle eine neue Präsentation**

**Aufgabe: Speicher diese neue leere Präsentation unter dem Namen "Übung2.pptx" ab.**

## **Titelfolie - Texte eingeben**

Auf Folie 1 bitte folgenden Text für den Titel eingeben: "Übung 2", folgenden Text für den Untertitel eingeben: "Tabelle und Diagramm"

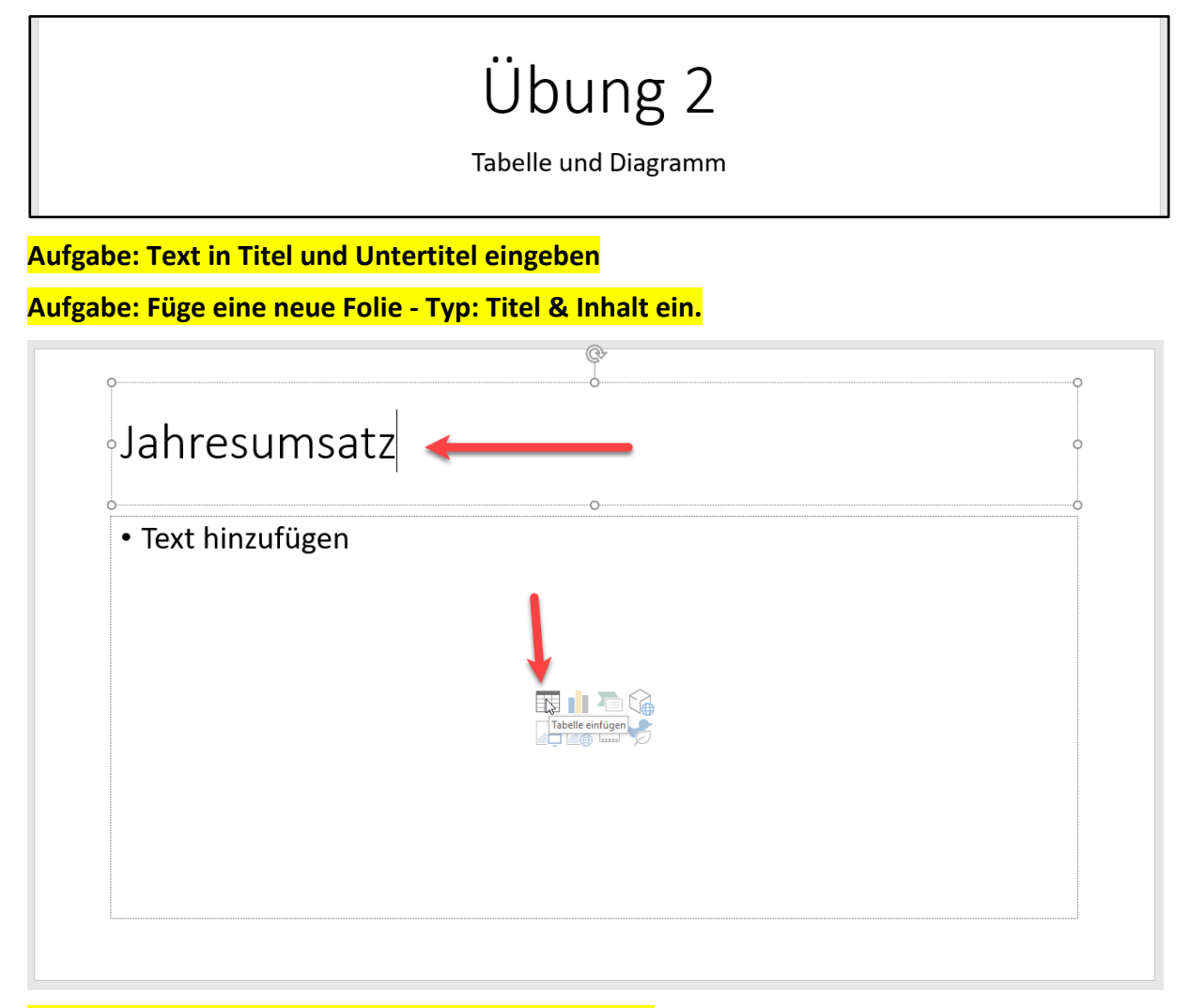

## **Aufgabe: Gib als Titel den Text "Jahresumsatz" ein**

### **Aufgabe: Klicke unten auf das Symbol Tabelle einfügen**

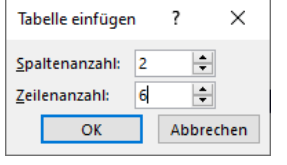

**Aufgabe: 2 Spalten, 6 Zeilen und mit OK bestätigen.**

## **Tabellenformatierung**

Jetzt kommt wieder ein Theorie Block rund um die Tabellen in PowerPoint. Links oben gibt es gleich einmal einige Einstellungen, die wir uns ansehen sollten.

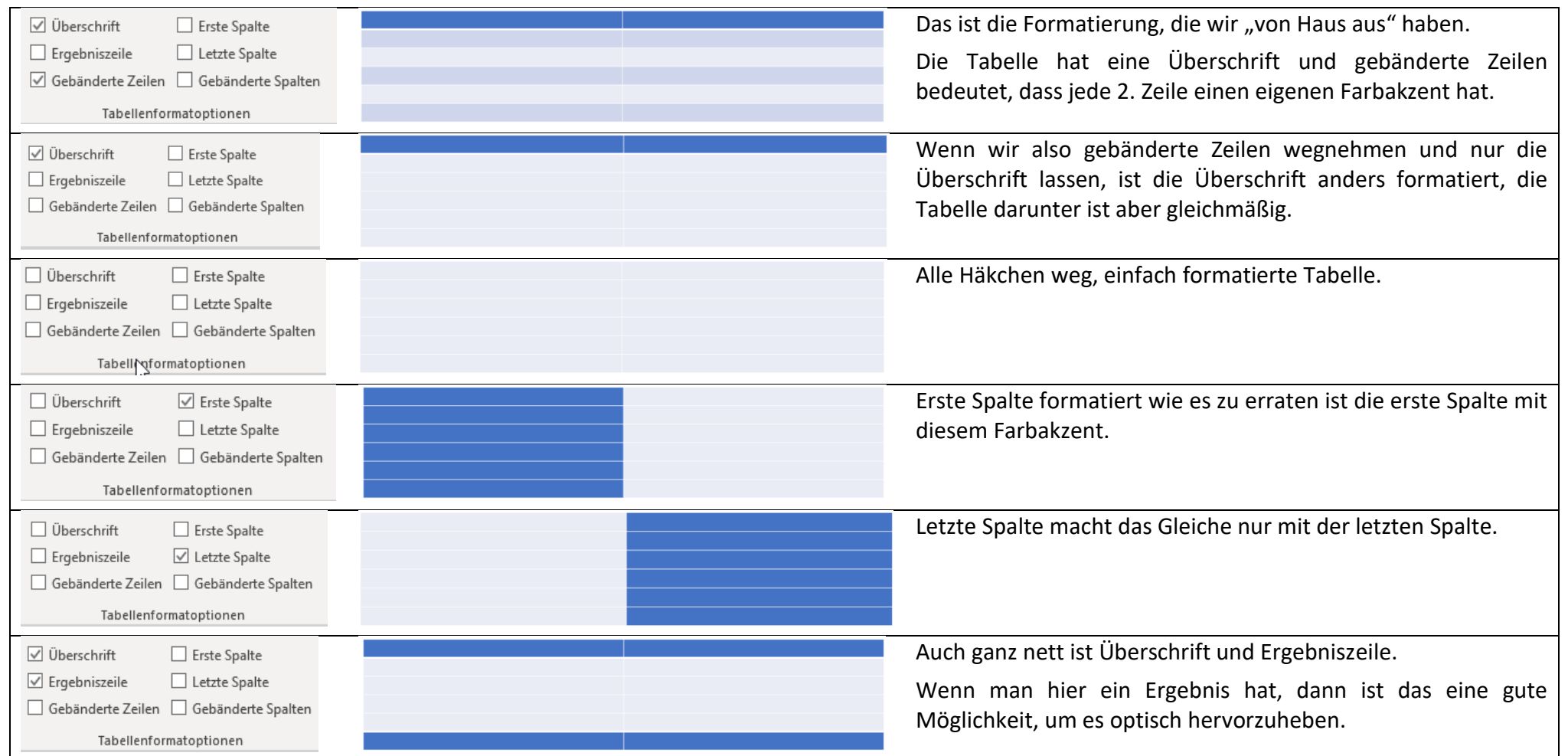

Wir bleiben bei der Standard Tabelle (Überschrift und geänderte Farbakzente bei jeder 2. Zeile).

## **Tabellenformatierung - Karteikarte Tabellenentwurf**

Wenn wir die Tabelle formatieren muss uns zuerst klar sein, dass wir die "alle Funktionen" in den Karteikarten zur Tabelle finden. Hierfür müssen wir auf die Tabelle selbst klicken, dann bekommen wir oben am Ende vom Menü "Tabellenentwurf" und "Layout".

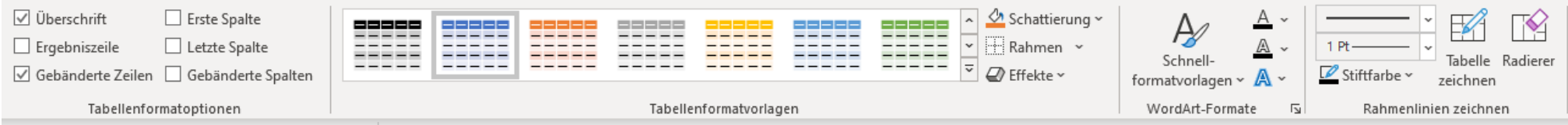

Hier seht ihr die Symbolleiste vom Tabellenentwurf. Abgesehen von den Tabellenformatoptionen, die wir uns bereits angesehen haben (Überschrift, Ergebniszeile, Gebänderte Zeilen, etc.) gibt es gleich daneben Tabellenformatvorlagen. Hier könnt ihr euch auch entsprechende Farbschemata und Vorlagen aussuchen, wie die Tabelle formatiert werden soll. Gleich rechts davon sind noch Rahmen und Schattierung. Das sind die wichtigsten Funktionen zum Format.

Beim nächsten Menüpunkt Layout geht es eher darum, dass wir die FORM von der Tabelle abändern.

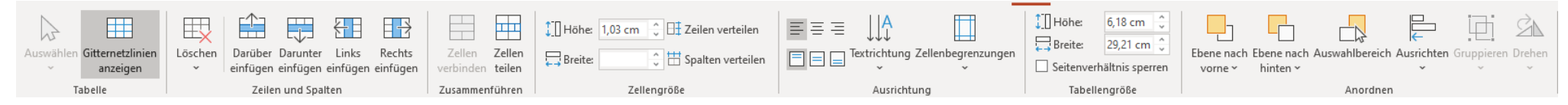

Hier haben wir Funktionen, wie zum Beispiel Zeilen oder Spalten der Tabelle hinzuzufügen. Zellen zu verbinden, wenn wir eine übergreifende Überschrift haben wollen, oder diese wieder zu teilen. Wir können die Zeilenhöhe und Spaltenbreite definieren oder die Ausrichtung vom Text innerhalb der Tabelle (horizontal - links, Mitte, rechts; vertikal - oben, Mitte, unten)

## **Text in die Tabelle eingeben**

## **Aufgabe: Gibt folgende Daten in die Tabelle ein:**

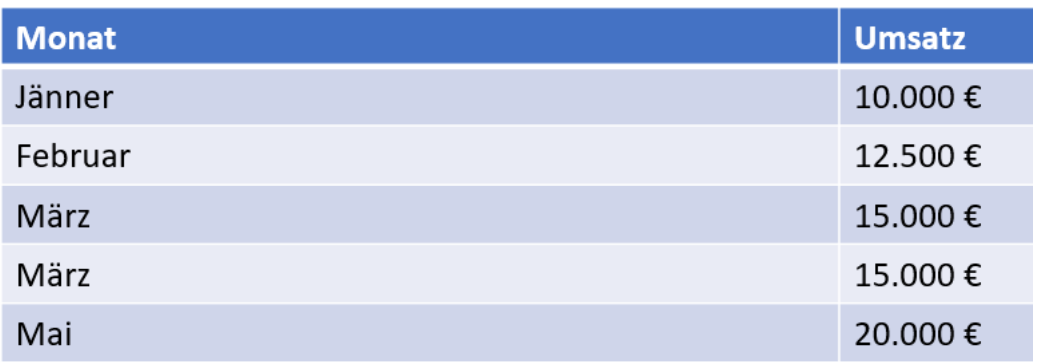

(ja, keine Tippfehler - alles so gewünscht)

## **Zeile löschen über den Menüpunkt Layout**

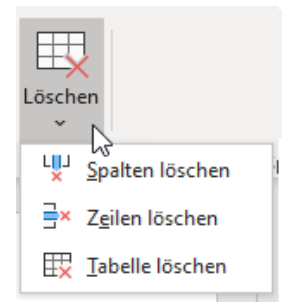

Wir klicken einfach in die Zeile hinein, die wir löschen wollen und gehen dann oben auf den Menüpunkt Layout und suchen die Schaltfläche Löschen.

Hier klicken wir auf den Pfeil nach unten und haben die Option für Spalten, Zeilen und Tabelle löschen.

Auf Zeilen löschen, dann ist die 2. Zeile vom März weg.

### **Aufgabe: Lösche eine Zeile März heraus.**

## **Zeile einfügen über den Menüpunkt Layout**

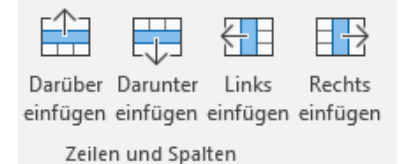

Zwischen März und Mai fehlt der April. Um eine Zeile einzufügen, klicken wir einfach auf den März.

Rechts neben dem Löschen Button gibt es die Infos zu Zeilen und Spalten. Hier können wir einfach **Darunter einfügen** auswählen und wir erhalten eine neue Zeile.

### **Aufgabe: Füge nach der Zeile März eine neue leere Zeile ein**

### **Aufgabe: Gibt in der neuen Zeile folgende Informationen ein: April & 17.500 €**

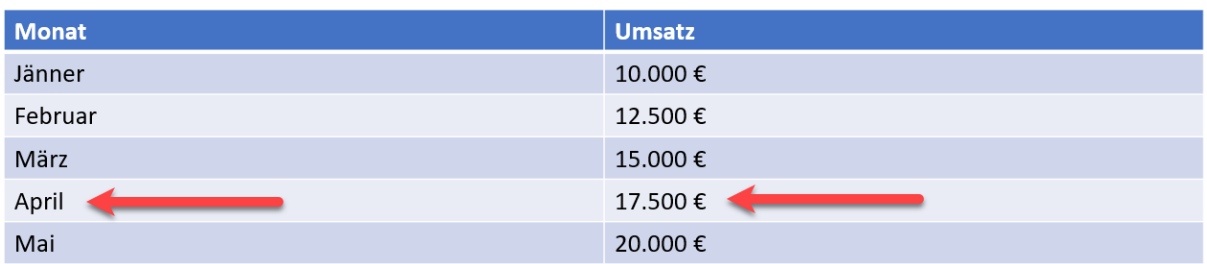

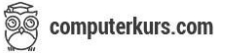

#### **Aufgabe: Füge eine neue Folie - Typ: Titel & Inhalt ein.**

**Aufgabe: füge folgenden Text im Titel ein "Umsatzzahlen 1. Quartal"**

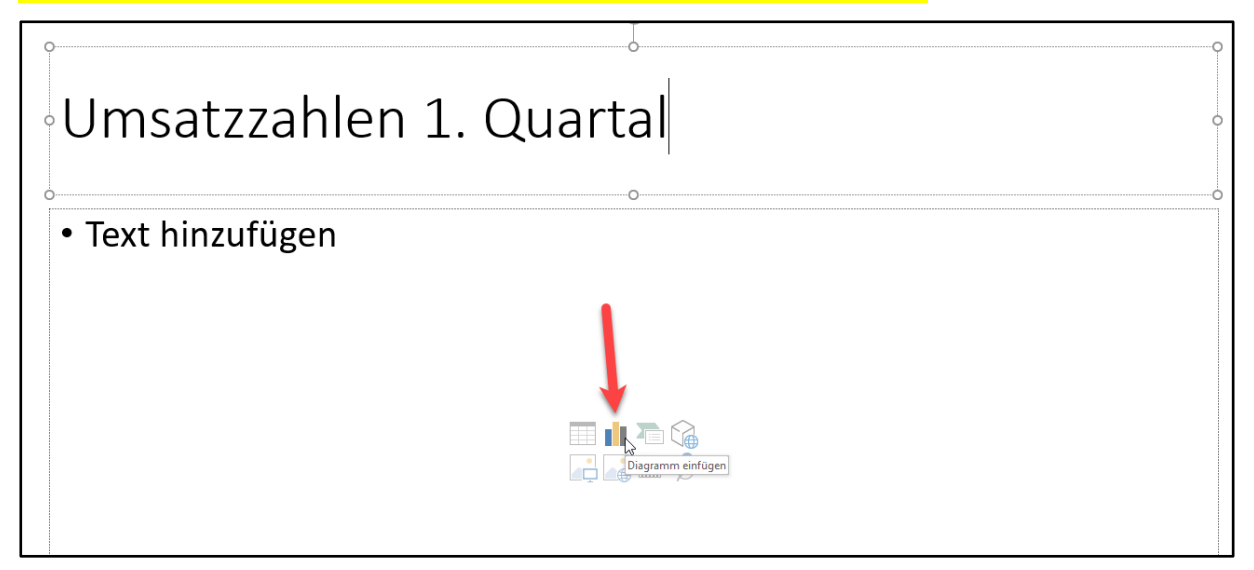

#### **Aufgabe: Klicke unten auf das Symbol Diagramm einfügen**

Wir belassen die Säulen - es öffnet sich ein neues Fenster, wo wir die Daten für das Diagramm eingeben können.

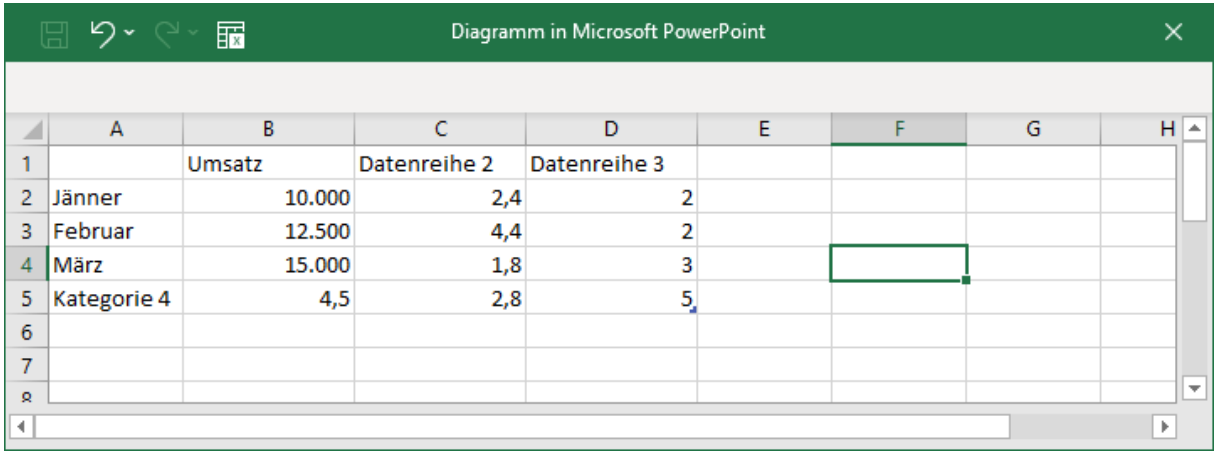

Hier geben wir bei Spalte A - Jänner, Februar, März ein.

In B1 schreiben wir Umsatz hinein und ergänzen die Umsatzzahlen für diese 3 Monate.

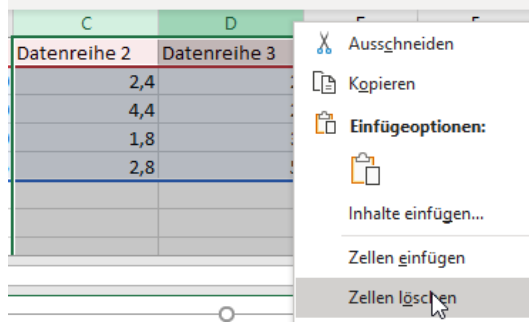

Dann markieren wir die Spalten C + D, die wir nicht brauchen, rechte Maustaste Zellen löschen.

Wir markieren die Zeile 5 -> rechte Maustaste -> Zellen löschen.

**Aufgabe: Beschrifte die Zellen, wie oben geschrieben Aufgabe: Lösche die Spalte C + D, Lösche die Zeile 5**

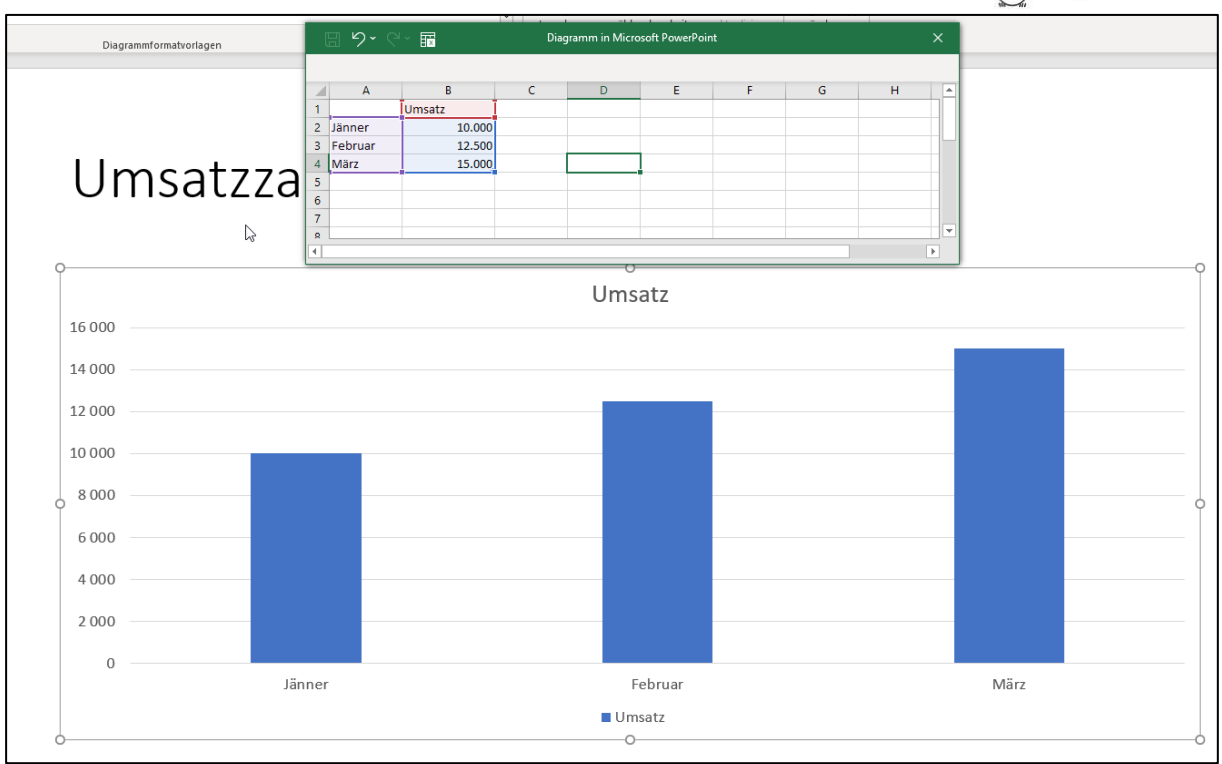

Wenn wir die entsprechenden Zellen gelöscht haben, können wir dieses "Excel Fenster" mit dem X schließen. Der Rest ist, wie auch schon in Excel.

Wir brauchen keine Legende.

**Aufgabe: Auf die Legende klicken und mit ENTF löschen**

Wir ändern den Diagrammtitel um auf Umsätze.

**Aufgabe: Auf den Diagrammtitel klicken und auf Umsatz abändern.**

Uns gefällt die Ansicht doch nicht. Wir ändern den Diagrammtyp auf Liniendiagramm.

**Aufgabe: Den Diagrammtyp auf Liniendiagramm ändern**

Lasst uns noch den Hintergrund vom Diagramm auf hellgelb / Gold ändern.

**Aufgabe: Formatieren Sie den Hintergrund von der Diagrammfläche auf Gold / hellgelb.**

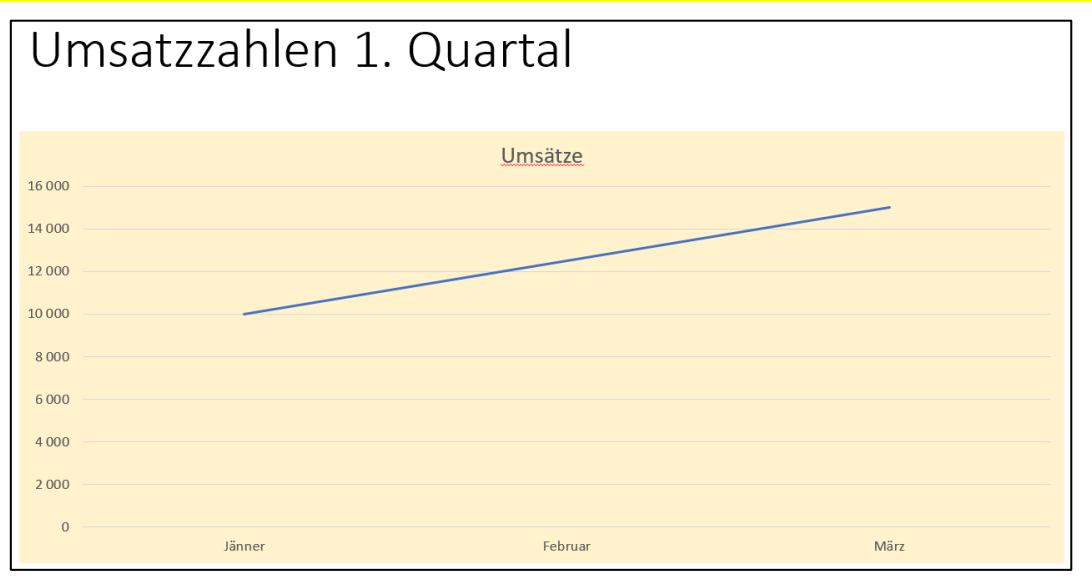

So sieht dann das fertige Diagramm aus.